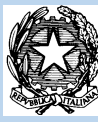

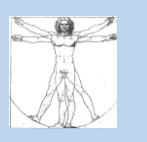

## **MINISTERO DELL'ISTRUZIONE UFFICIO SCOLASTICO REGIONALE PER IL LAZIO ISTITUTO COMPRENSIVO "DA VINCI – RODARI"**

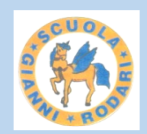

Viale De Chirico,  $3 - 04100$  LATINA

0773/625359 0773/601500 C.F.: 91124330597  $\boxtimes$  ltic84800t@istruzione.it – ltic84800t@pec.istruzione.it [www.icdavincirodari.edu.it](http://www.icdavincirodari.edu.it/)

# **ELEZIONI ANNUALI DELLA RAPPRESENTANZA DEI GENITORI NEI CONSIGLI DI CLASSE a.s. 2021/2022**

**Scuola Secondaria di I grado - Vademecum per GENITORI, PRESIDENTE DI SEGGIO e SCRUTATORI** 

# **GENITORI**

- **1. La discussione durante la riunione preliminare delle votazioni e le votazioni stesse avvengono in ambiente protetto e chiuso della piattaforma istituzionale Gsuite. Si potrà seguire la discussione ed effettuare la votazione utilizzando l'account istituzionale del figlio/a. Account esterni a @icdavincirodari.edu.it non saranno ammessi. La riunione si potrà seguire collegandosi alla Classroom del docente coordinatori o di docente individuato al suo posto e segnalato per tempo alle famiglie.**
- **2. In ogni consiglio di classe si dovranno individuare un presidente di seggio, 2 scrutatori e 2 candidati. I candidati non possono essere presidente di seggio e scrutatori.**

## **COME SI VOTA**

- **3. Nello Stream di Classroom del docente coordinatore o del suo sostituto verrà inserito un link abbinato a un modulo di Google.**
- **4. Cliccando sul link allegato si aprirà il Modulo di Google sull'Identificazione del genitore. Si prega di tenere a portata di mano documento di identità (carta d'identità, passaporto o patente) per inserire anche il numero, come richiesto dal Modulo.**
- **5. Completare le voci obbligatorie, segnalate da un asterisco rosso e premere "Invio".**

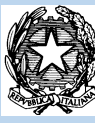

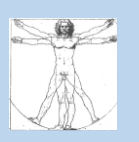

#### **MINISTERO DELL'ISTRUZIONE UFFICIO SCOLASTICO REGIONALE PER IL LAZIO ISTITUTO COMPRENSIVO "DA VINCI – RODARI"**

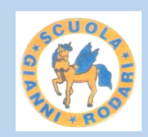

Viale De Chirico,  $3 - 04100$  LATINA

0773/625359 0773/601500 C.F.: 91124330597  $\boxtimes$  ltic84800t@istruzione.it – ltic84800t@pec.istruzione.it [www.icdavincirodari.edu.it](http://www.icdavincirodari.edu.it/)

- **6. Se il Modulo è stato compilato correttamente, si aprirà automaticamente il Modulo di votazione, diviso in parte riservata alla madre dell'alunno/a e parte riservata al padre dell'alunno/a.**
- **7. Scegliere padre/madre a seconda di chi vota e scrivere il Cognome e Nome dei candidati prescelti (al massimo 2)**
- **8. Cliccando sul tasto "Invio" si conclude la votazione.**
- **9. Il modulo permette una sola votazione per il padre e una sola votazione per la madre.**

# **PRESIDENTE DI SEGGIO e SCRUTATORI**

- **1. Devono effettuare tutte le operazioni, compresa la votazione dei candidati, con account istituzionale del figlio/a.**
- **2. Le votazioni avverranno tramite Modulo di Google che permette automaticamente di avere immediatamente l'esito della votazione. Tale esito sarà riportato, insieme ai dati di ciascun votante avente diritto, in un foglio di lavoro.**
- **3. Tutti i documenti per il Presidente di seggio e i 2 scrutatori saranno inseriti in una cartella condivisa collegata alla mail istituzionale del figlio/a. In tale cartella troveranno il verbale da compilare e l'esito di votazione (dopo le ore 19:00). Per visualizzare la cartella condivisa si leggano le istruzioni inserite alla fine di questo elenco.**
- **4. Non è necessario avere sul proprio dispositivo istallati programmi, perché l'account di Google permette di modificare il verbale con l'app "Documenti" e di visualizzare il foglio Excel con l'app "Fogli di Lavoro". Non è necessario scaricare nulla sui propri dispositivi, perché la modifica del verbale può essere effettuata all'interno della cartella di lavoro.**

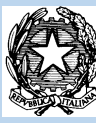

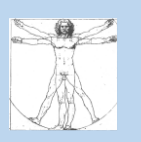

#### **MINISTERO DELL'ISTRUZIONE UFFICIO SCOLASTICO REGIONALE PER IL LAZIO ISTITUTO COMPRENSIVO "DA VINCI – RODARI"**

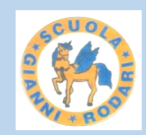

Viale De Chirico,  $3 - 04100$  LATINA

0773/625359 0773/601500 C.F.: 91124330597  $\boxtimes$  ltic84800t@istruzione.it – ltic84800t@pec.istruzione.it [www.icdavincirodari.edu.it](http://www.icdavincirodari.edu.it/)

**All'interno della cartella il file Word del verbale viene automaticamente salvato dopo ogni modifica.**

- **5. Il verbale va compilato nelle sue parti e portare il cognome e nome di presidente di seggio e scrutatori dove richiesto. Al posto della firma il presidente e gli scrutatori devono caricare nella cartella condivisa la foto del proprio documento di identità.**
- **6. Una volta concluse le operazioni di controllo dei votanti e dei voti ottenuti dai candidati e la sistemazione e firma del verbale tramite documenti allegati, il presidente scarica la cartella condivisa ed esce dal Drive di Google.**
- **7. La cartella con i file interni (verbale, 2 fogli Excel, copia dei documenti di identità del presidente e dei 2 scrutatori) va inviata alla mail della Segreteria dell'Istituto (ltic84800t@istruzione.it) che provvederà a scaricare ed archiviare i dati.**

## **Come si visualizza la cartella condivisa**

- − **Con account del figlio/a entrare nel browser Google Chrome e andare in alto al simbolo** 
	- **; cliccandoci sopra si aprirà la schermata in cui c'è anche il Drive indicato da**
- − **Cliccando sul Drive si aprirà e a sinistra apparirà la scritta "Drive Condivisi"** 
	- Nuovo l mio Drive  $\triangleright$   $\boxed{23}$  Drive condivisi
- − **Cliccando su Drive Condivisi apparirà la cartella condivisa.**
- − **In alternativa accedere a Google Drive scrivendo nel browser "drive.google.com" e inserire le credenziali istituzionali (indirizzo mail e password); la procedura per andare alla cartella condivisa è la stessa di quella descritta sopra.**